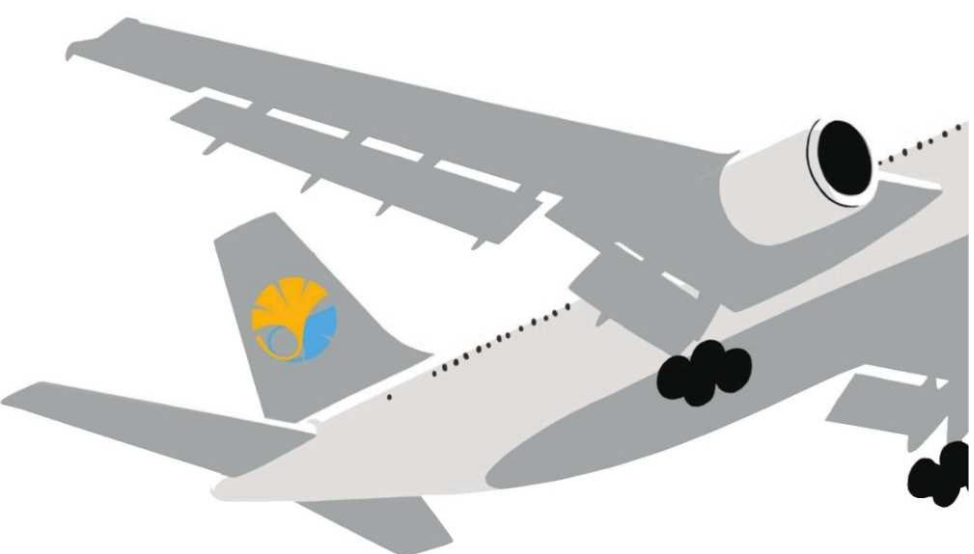

# NEW! **Applying for Study Abroad Programs via UTAS**

**Application procedures guidance (The Center for Global Education, The University of Tokyo Summer Programs for AY2023)**

The University of Tokyo

## **0. Notes**

・Using the "Back" button of the browser may cause errors. Please use the "Back" button at the bottom of the page.

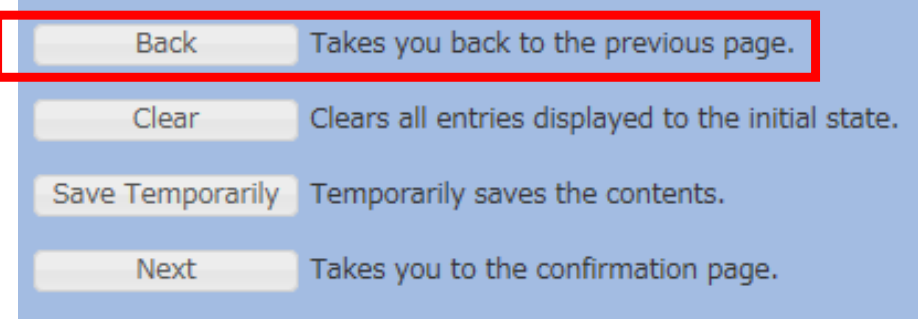

・If an error occurs, please click the "Overseas Study" tab and return to the top page for Overseas Study.

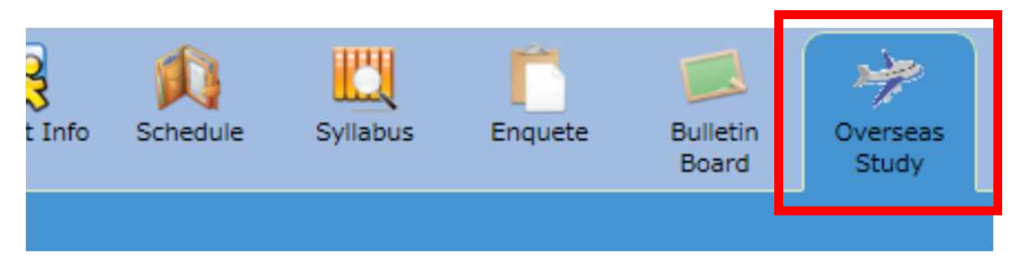

## **1. Opening the "Overseas Study" Page**

#### **① Select the "Overseas Study" tab on the UTAS homepage**

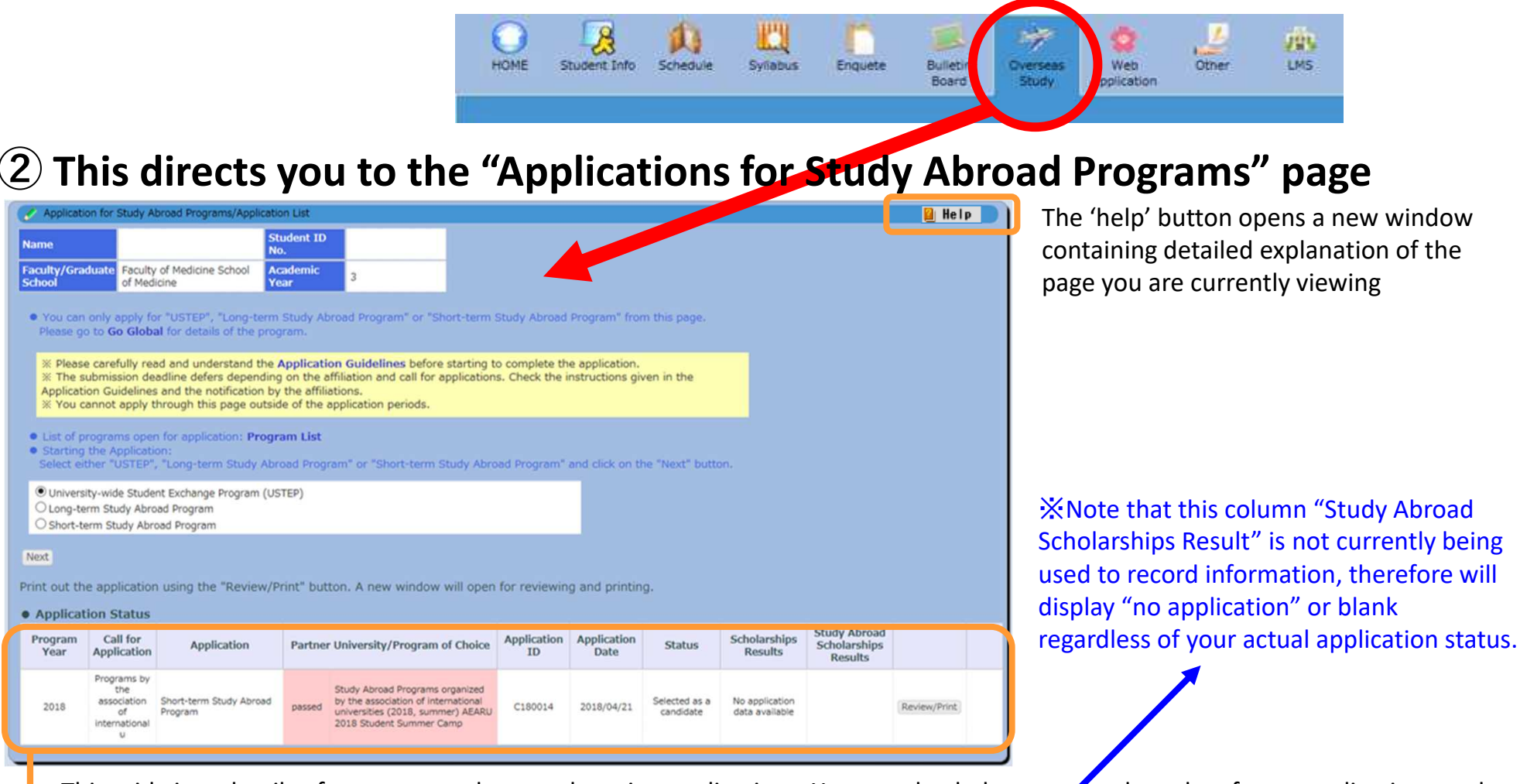

This grid gives details of your past and currently active applications. You can check the status and results of your applications under the header 'Status'.

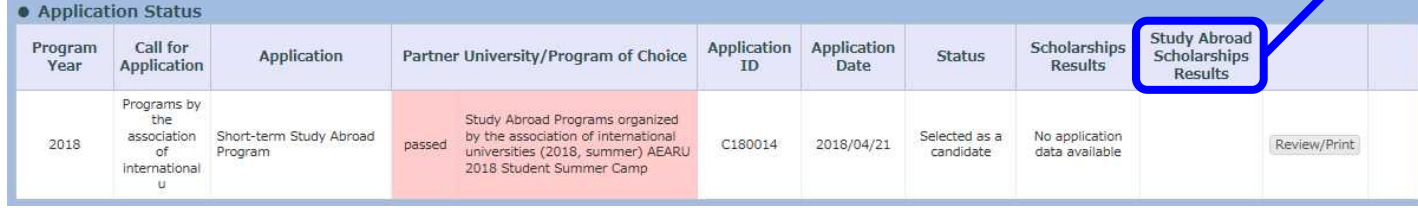

## **2. Selecting Programs**

Go Global

tarting the Anglication

Long-term Study Abroad Program

The submission deadline defers depending on the contracto

You cannot apply through this page outside of the application periods.

Application Guidelines and the notification by the affiliations.

st of programs open for application Program List

University-wide Student Exchange Program (USTEP)

#### **① Please select the program you wish to apply for.**

for applications. Check the instructions given in the

Short-term Study Abroad Program" and click on the "Next" buttor

"Long-term Study Abroad Program" or "Short-term Study Abroad Program" from this

Release carefully read and understand th<mark>e Application Guidelines be</mark> fore starting to complete the application

**Please visit UTokyo's "Go Global" website and carefully read the application guidelines and instructions for each program before applying. https://www.utokyo.ac.jp/adm/go-global/en/index.html**

> Clicking "Program List" opens a new window which lists all programs currently accepting applications.

#### **② First, select the category of programs you wish to apply for: "Short-Term Study Abroad Program" Then click "Next".**

- ※ If you currently have an incomplete application under one of the three categories above, you cannot make another application under the same category until the previous application has been completed. Attempting to submit a second application will result in an error message.
- ※ If the application period has closed or is not yet open, or you are not eligible to apply for any programs at that time, an error message will appear when you click `next`.

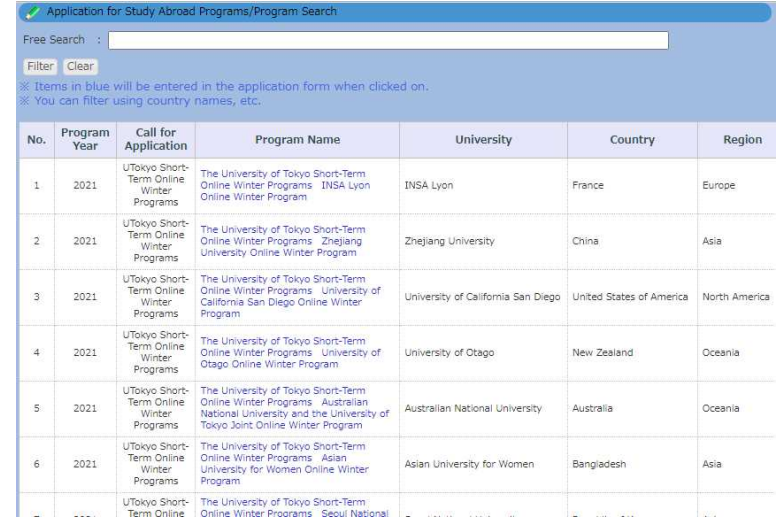

## **3-1. Filling out the Application Form (basic information)**

#### **Please fill in all sections from top to bottom. Follow the instruction in blue on the screen and make sure to fill in all sections.**

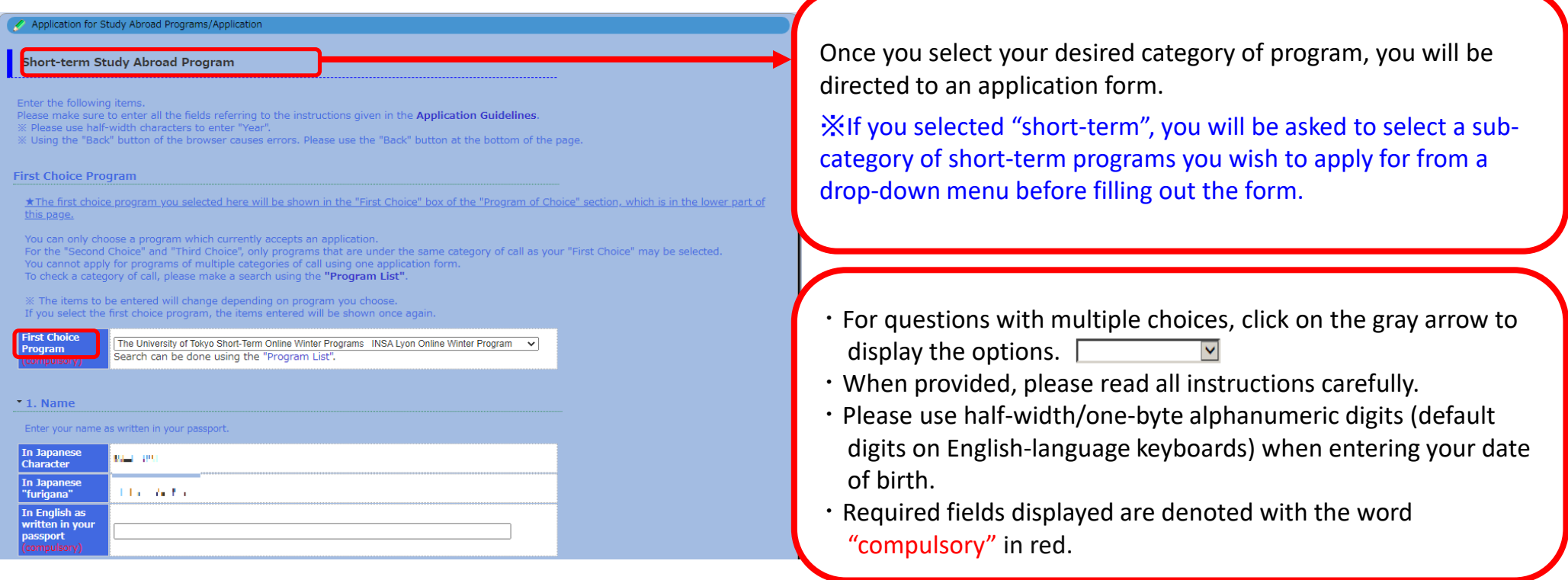

★Errors are not checked 'as you go', but only once the form has been submitted.

If your form contains errors, the fields that require correction will be denoted in red at the top of the page and beside the corresponding fields.

## **3-2. Filling out the Application Form (basic information)**

**Details already registered on UTAS (name, contact number, affiliated department, etc.) are automatically filled in.**

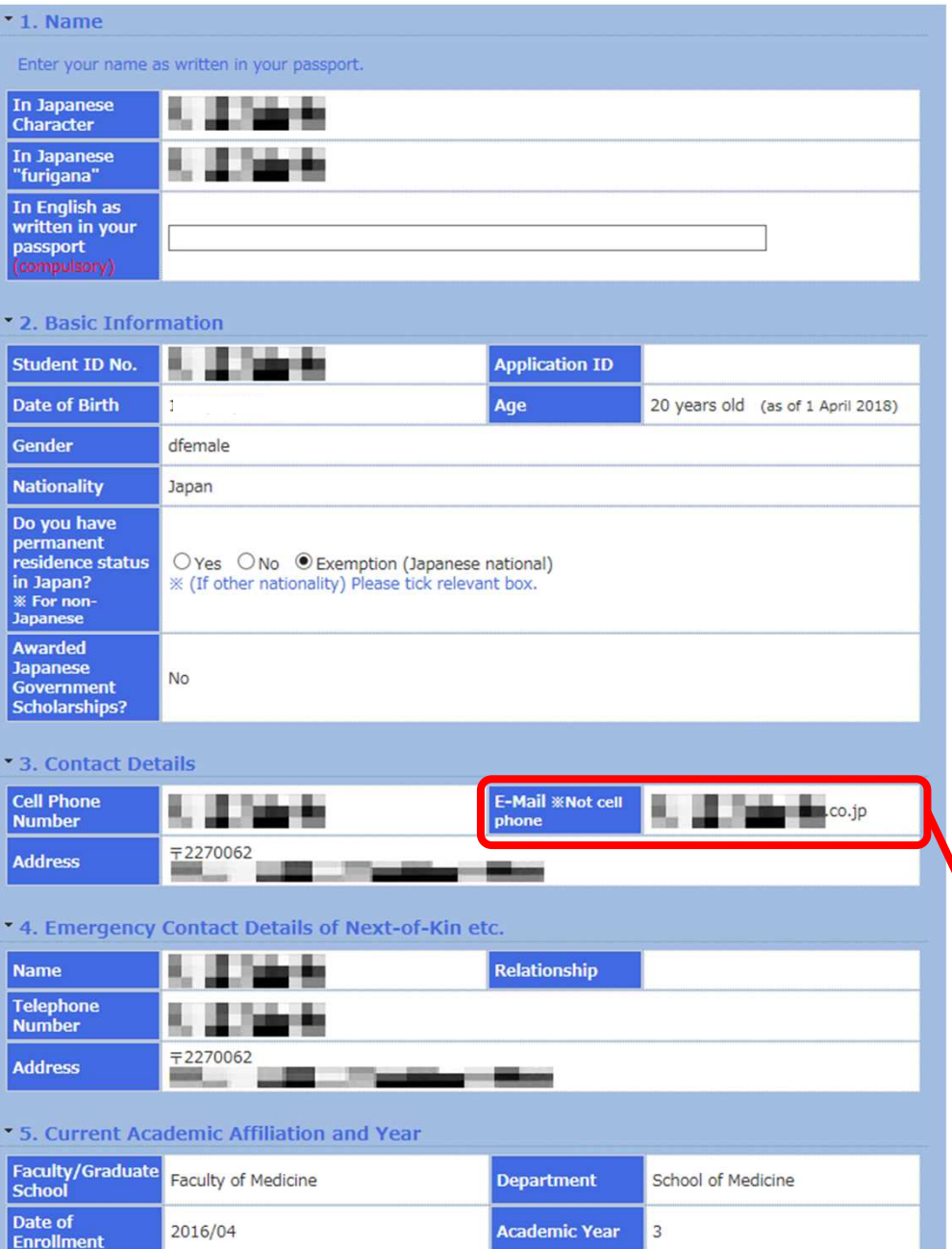

※ The following fields will be completed automatically based on your information registered on UTAS: Name Basic information Contact information Emergency contact information Affiliated department

Year of study

**If any of the above are incorrect, please amend your details via the "Student Information" tab on the UTAS homepage. If you cannot change the information, please ask the relevant section of the faculty or graduate school of your affiliation. Please note that the International Education Promotion Group(studyabroad.adm[atmark]gs.mail.utokyo.ac.jp)cannot deal with the matter).**

**All notifications regarding your application will be sent to this email address (your registered email address on UTAS). Please enter an e-mail address that can receive files as attachments and check the e-mail inbox regularly following your submission.**

※ You can edit your registered email by clicking the "Student Information" tab on the UTAS homepage, and then selecting "email settings".

### **3-3. Filling out the Application Form (UTokyo Affiliated Department)**

ea Studies: Master's

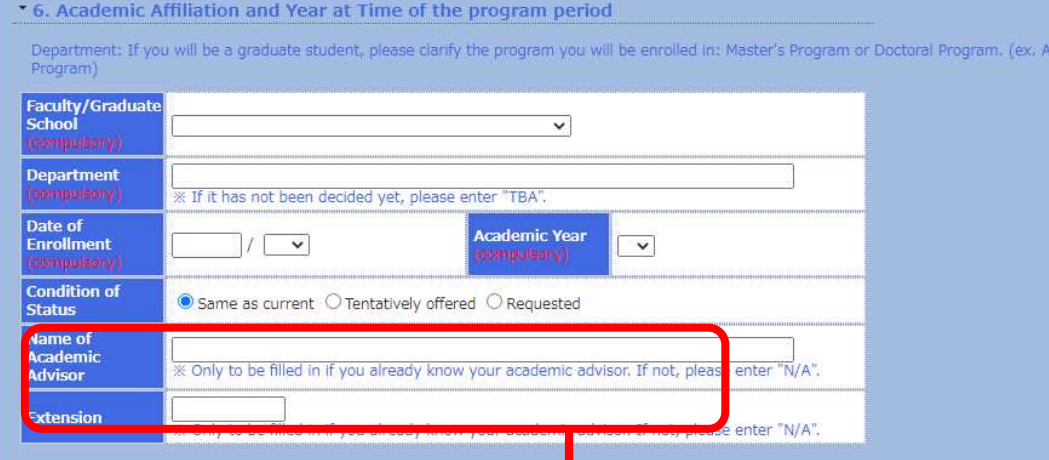

If you do not have a supervisor or equivalent, write 'no different. supervisor' in this space. If you already have a supervisor or equivalent at UTokyo, write their name in the space. You must notify them of your application to the program in advance and receive approval from the supervisor. Then fill in the date you received approval in the application on "18. Approval of your academic supervisor".

※Be sure to enter the department you will be affiliated with at UTokyo at the start of the program, even if your current affiliation is

Enter the official names of your affiliation. For postgraduate students, please indicate your program (Master's/doctorate).

## **3-4. Filling out the Application Form (GPA Grading Coefficient)**

#### **Credits from UTokyo is calculated automatically. If you have credits from other universities/higher educational institutions than UTokyo, please complete the form.**

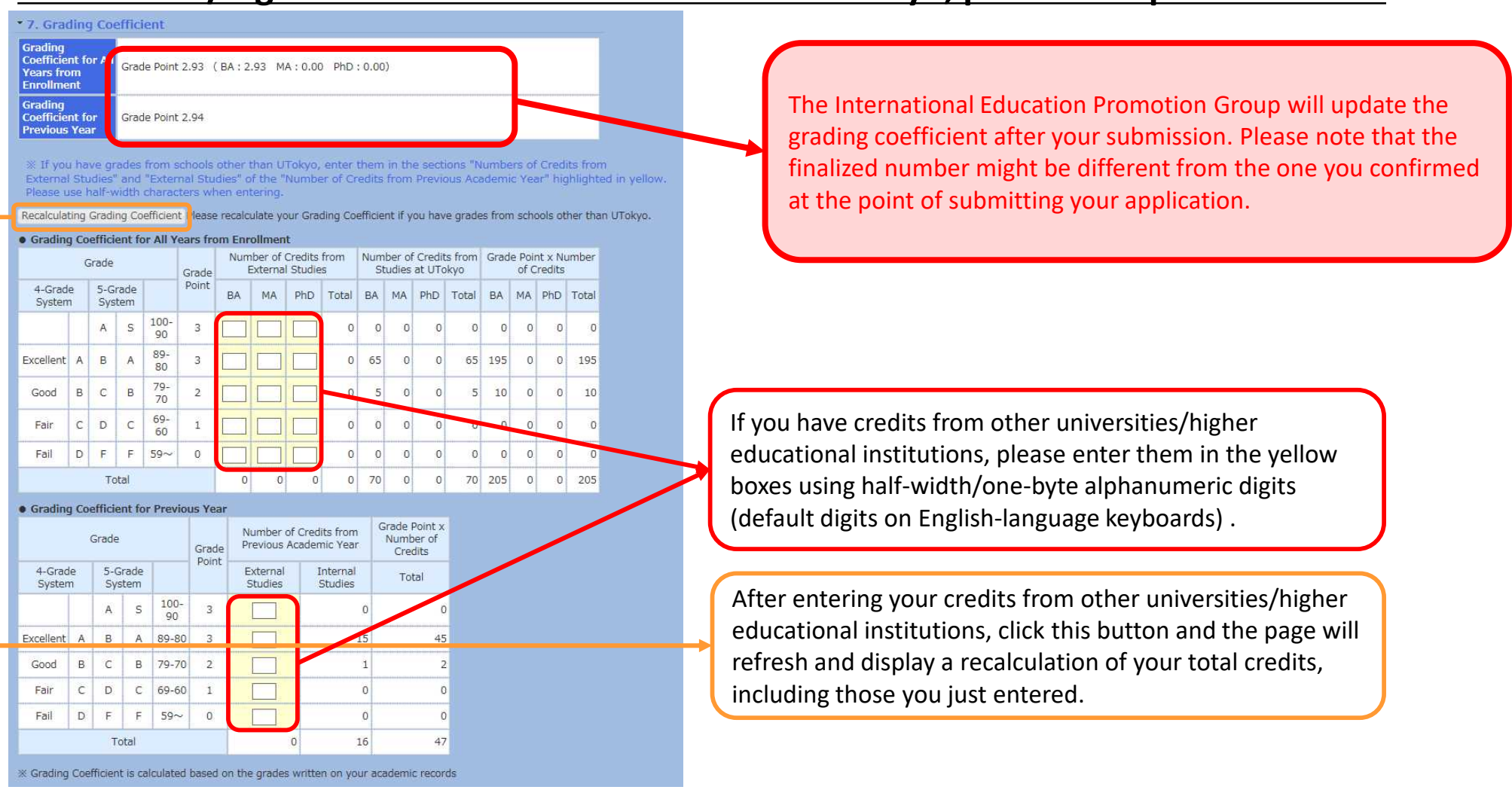

**If entering credits from other universities, you are required to submit an English-language PDF transcript from the awarding university via the `attachment` button at the bottom of this page.**

### **3-5. Filling out the Application Form (First Choice)**

#### **At the beginning of the application for Short-Term Study Abroad Programs, please select the program you wish to attend the most as your first choice.**

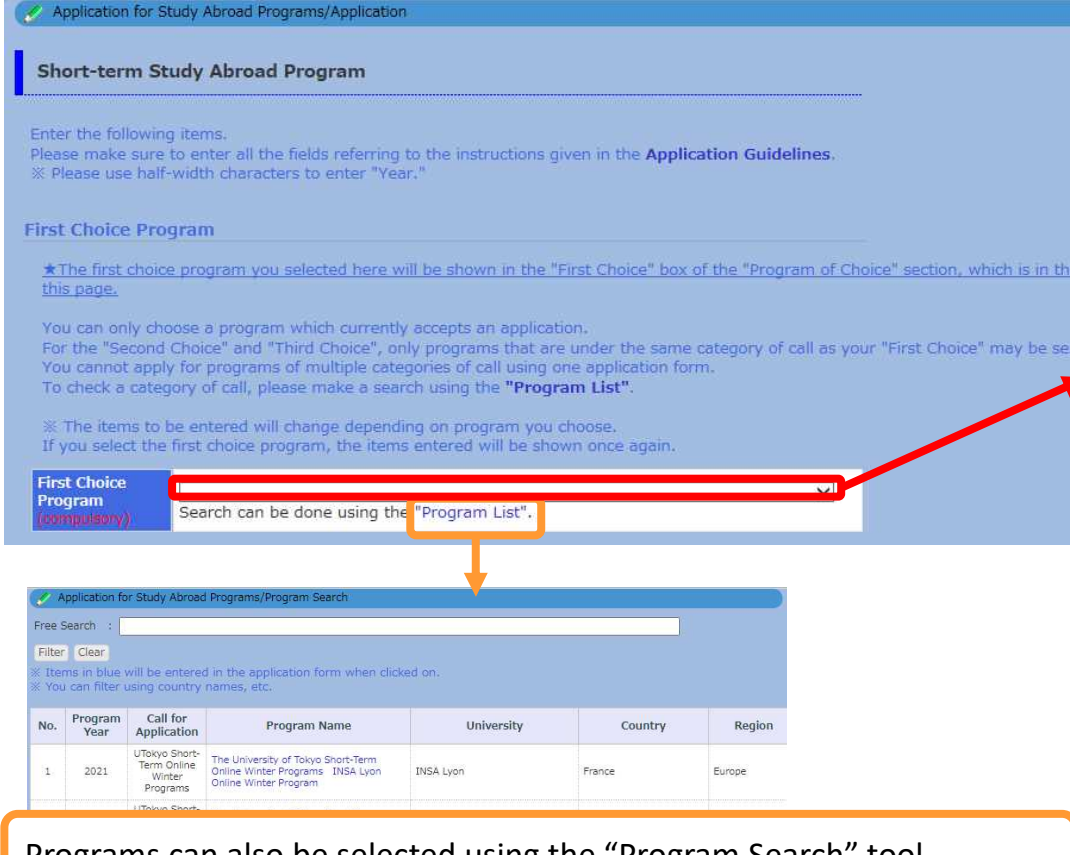

Programs can also be selected using the "Program Search" tool.

UTokyo Short-<br>Term Online University of Tokyo Short-Term<br>Winter University of University of Chago<br>Change Otago Online Winter Program

 $477021$ 

Your first-choice program will be reflected in the "Program of choice" in a later form. When you enter your second and other choices, you will be able to choose a program from the same category as your first choice.

New Zealand

Oreania

Once you select your first choice, the application form related to your first choice will be shown.

\*Each time you change your first choice, the form will be automatically refreshed. Please only start filling out the information after you decide on the program you wish to apply for, because the application form may differ by program.

\*There are various types of Short-Term Study Abroad programs, and we may consider the applications concurrently. However, even if the application period may be the same for certain programs, you must submit applications to each program separately.

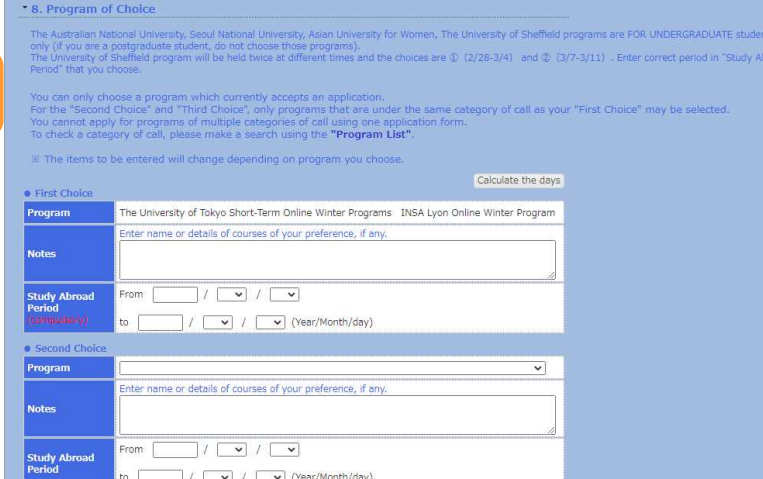

### **3-6. Filling out the Application Form (Selecting a Program)**

Asian University for Women is FOR UNDERGRADUATE students only (if you are a postgraduate student, do not choose those programs). University of Otago and The University of Sheffield programs are not for those who are proficient at speaking in English.

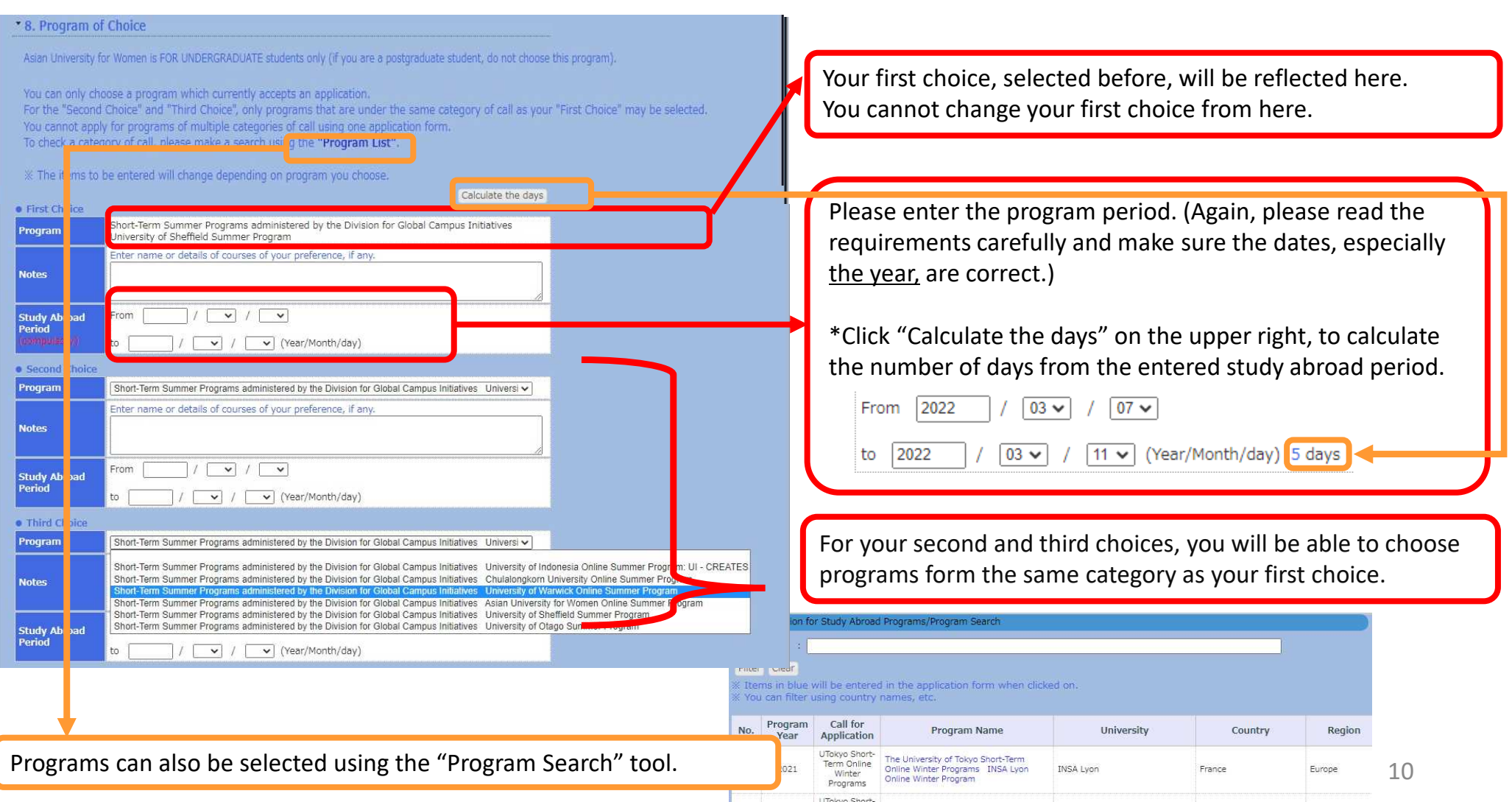

## **3-7. Filling out the Application Form (Language Proficiency<sup>~</sup>**

**Applications to Other Programs )**

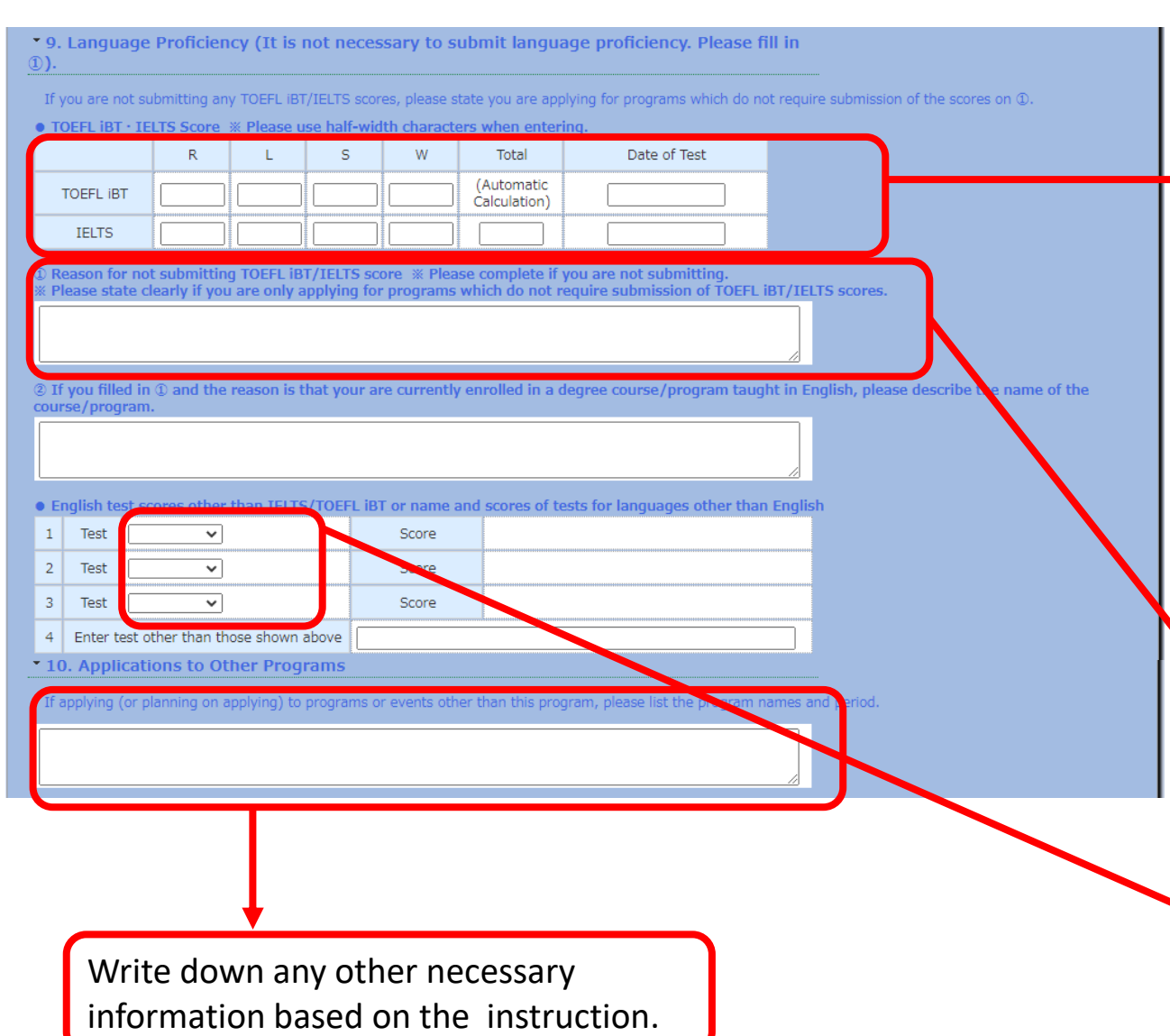

If you submit TOEFL iBT or IELTS scores, **enter a valid score and date in accordance with the application guidelines**. Use half-width characters when entering.

\*If you enter your TOEFL iBT/IELTS scores in the box above, you are required to attach proof of these scores (submitting the form without attachments will result in an error message).

If you are not required to submit TOEFL iBT/IELTS scores, state you are applying for programs which do not require submission of the scores in ①).

\*Completing this field deactivates the option to 'attachment' at the bottom of this page.

Select the required language proficiency test level from the pulldown-menu.

#### **3-8. Filling out the Application Form (Special Notes~Essays)**

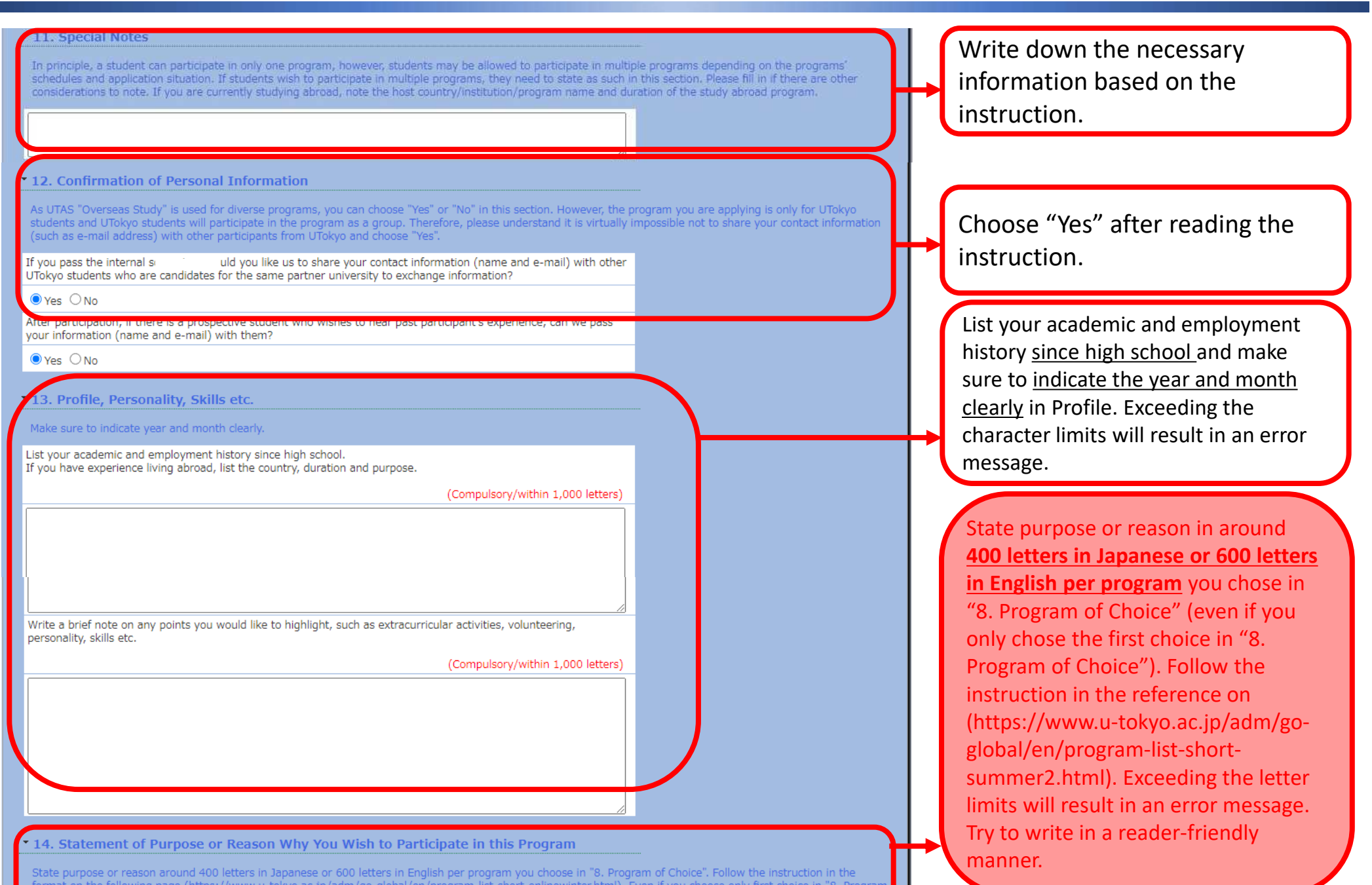

(Compulsory/within 2,000 letters)

of Choice", state purpose or reason around 600 letters

#### **3-9. Filling out the Application Form (Scholarship Application and Confirmation)**

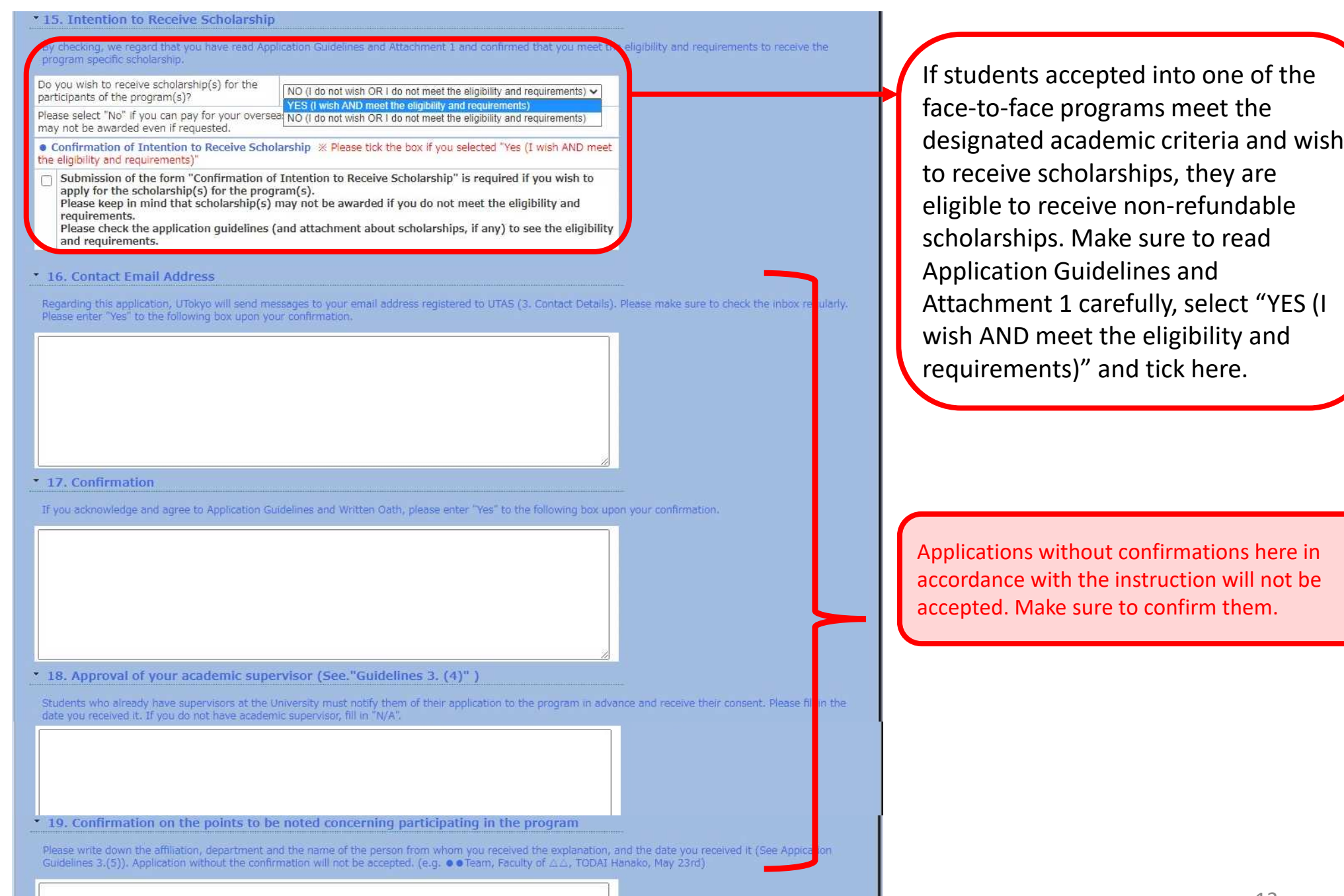

#### **3-10. Filling out the Application Form (Attaching Application Documents)**

in if there are more than two

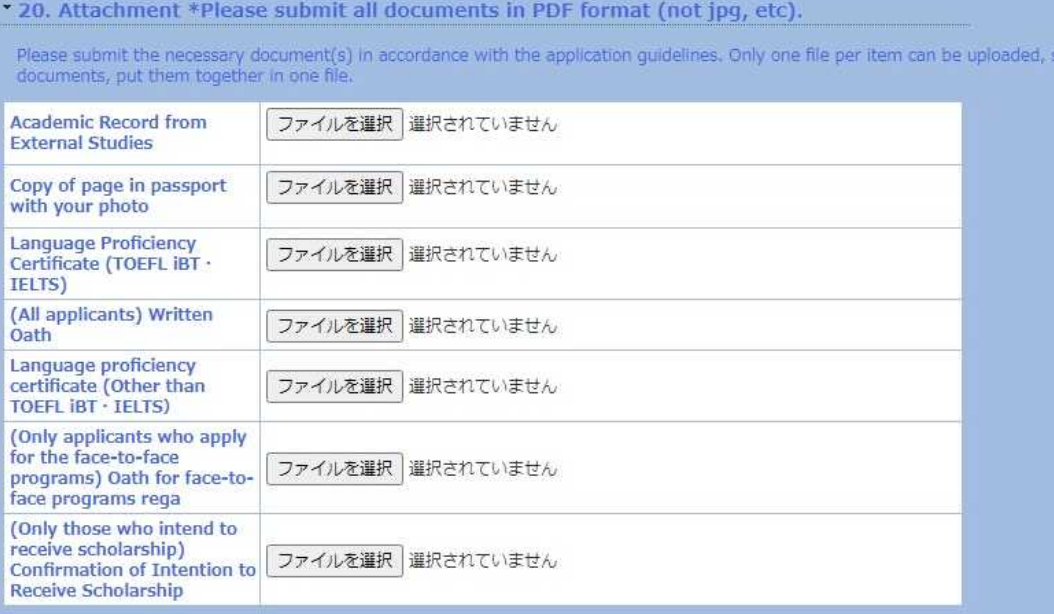

Make sure to attach all required documents based on the application guideline.

. This is the end of the application.

If you wish to submit the application form now, please click on the "Next" button and the page will proceed to the confirmation screen. Your application is not complete unless you click on the "Submit" button on the confirmation screen. (If the application has been successfully completed, the screen will then show "Complete".)

- ・Only PDF-files can be uploaded/attached
- ・Only one file can be attached for each field

(e.g. you can only attach one file for the scanned copy of 'Language Proficiency Certificate' and only one file for 'Academic Record from External Studies (transcript from other than UTokyo)'. If you have scanned multiple pages of your Language Proficiency Certificate, or your student transcript consists of multiple files, you must convert them into a single PDF file before submitting.)

## **4. Saving a Draft of an Application Form**

#### **"Application for Study Abroad Programs/Application (海外派遣PG申請/申請)"→ "Save Draft (一時保存)"**

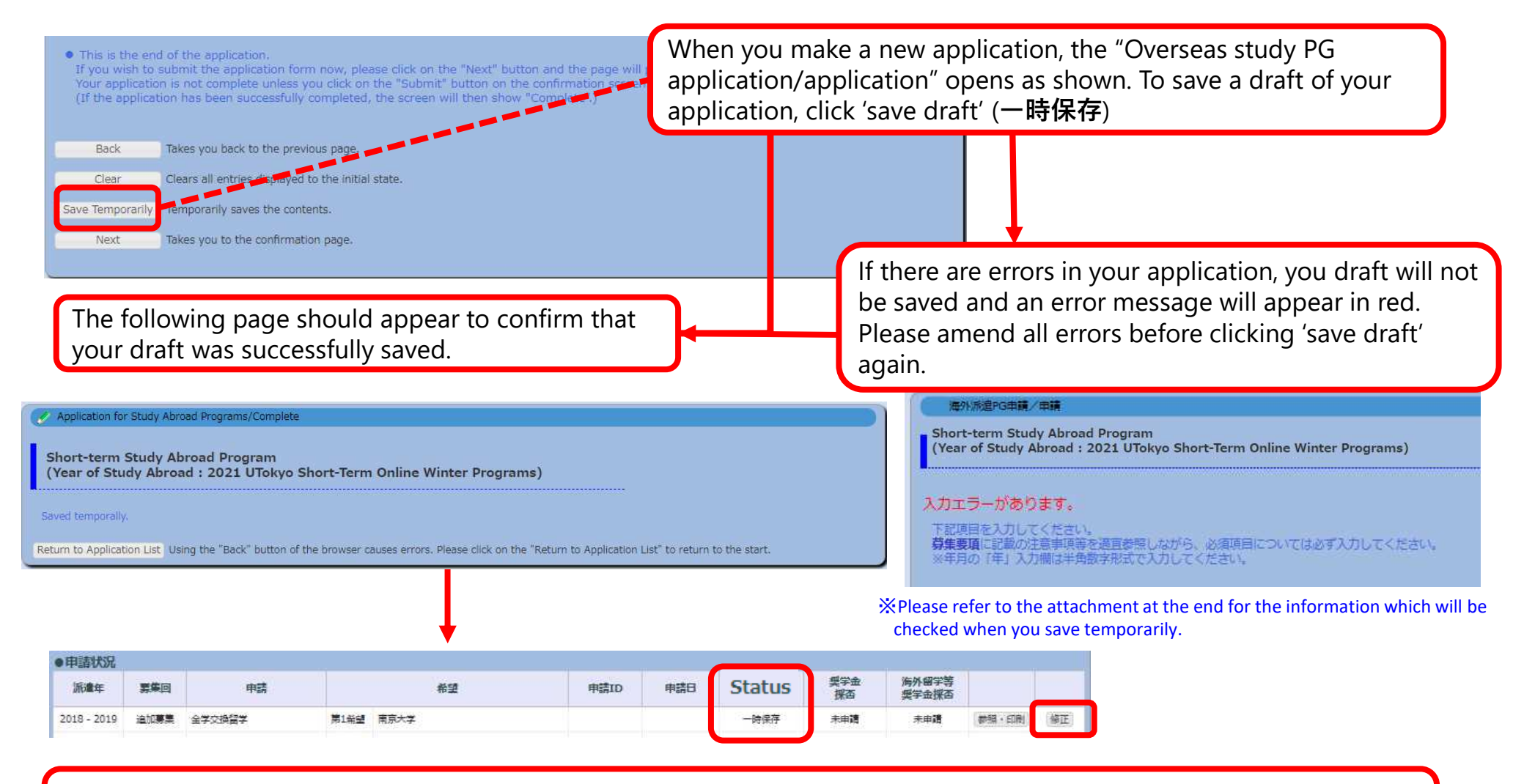

When you next visit the "Application for Study Abroad Programs/ Application" page, your application will appear as a 'saved draft' and an 'edit' (修正) button will also be displayed.

## **5. Submitting an Application Form**

遣PG申請/申請選択) page, your application status will show as `submitted` (受付完了)

#### **"Application for Study Abroad Programs/Application" (海外派遣PG申請/申請 Abroad Programs/Confirmation" (海外派遣PG申請/確認) : Submit (提出)**

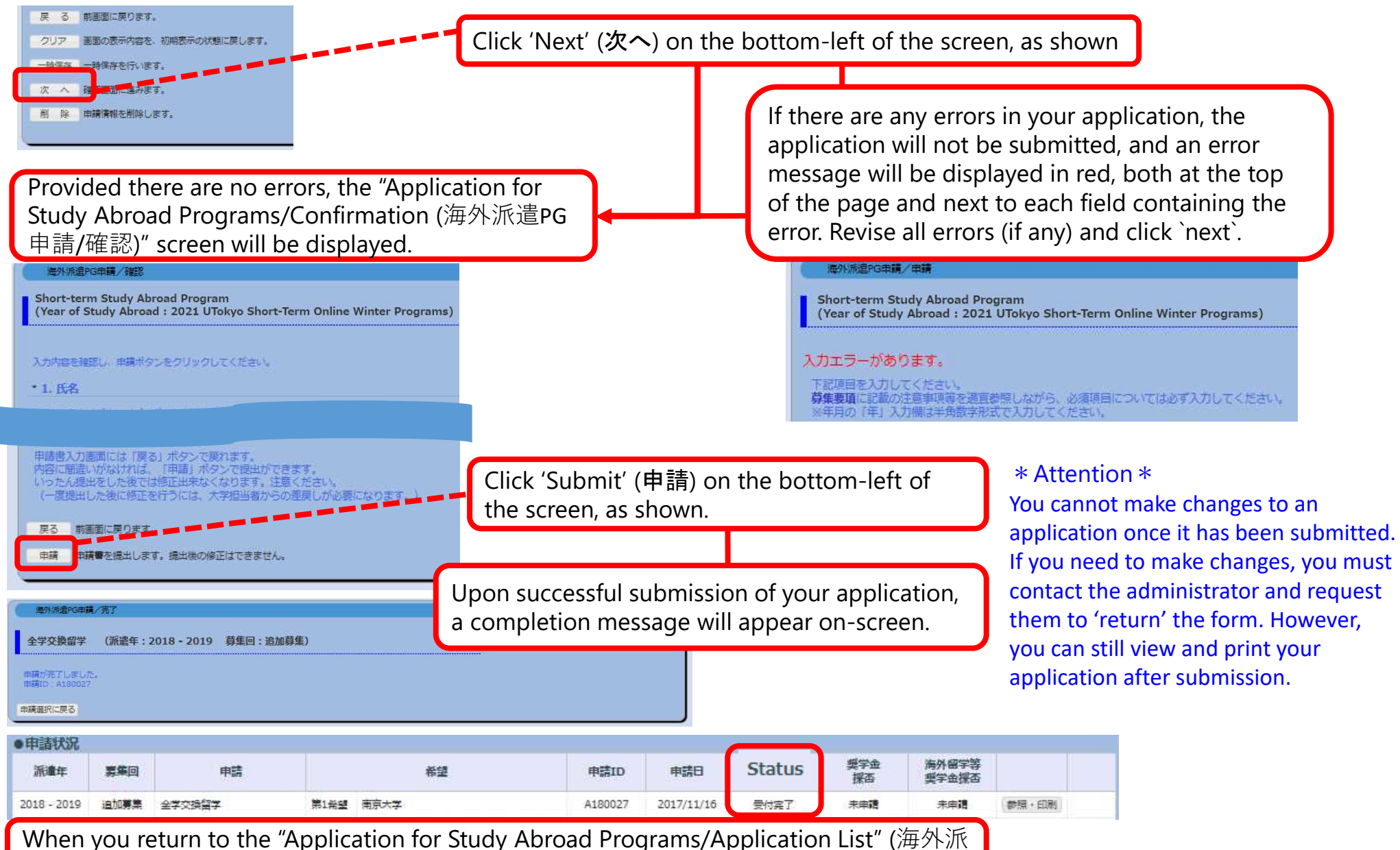

## **6-1. Application Form 'Returned' (Rejection)**

#### **Notification of return by e-mail or in "What's New"**

 $\circ$  In the event that your application form cannot be processed due to various issues, you will receive an automatically generated e-mail informing you that it has been returned.

- The automatically generated e-mail will be sent to the e-mail address you registered on UTAS. Therefore, please double check that your address is correct and to check your inbox regularly.
- \* This automatically generated e-mail is sent from an outgoing-only e-mail address, "utas-noreply.adm@gs.mail.u-tokyo.ac.jp". Please do not reply to this address. You may also be contacted by a staff member regarding the return of your application.

In the event that your application has been returned, you will receive an email containing the following message:

Subject: 【海外派遣】短期留学プログラム申請差戻しのお知らせ - 【Study Abroad】Notification: Application for "Short-term Study Abroad Program" has been returned.

Text: 下記、短期留学プログラムの申請が差戻しになりました。 申請ID:A180001 UTASにて内容を確認してください。 ※本メールはUTASから送信されています。 ※送信専用アドレスのため、本メールには返信しないでください。

The application below for "Short-term Study Abroad Program" has been returned.

Application ID: "A180001" Please check UTAS for details.

------------------------------------------------------------

※ Please do not reply to this e-mail as it has been sent by UTAS using an outgoing-only e-mail address.

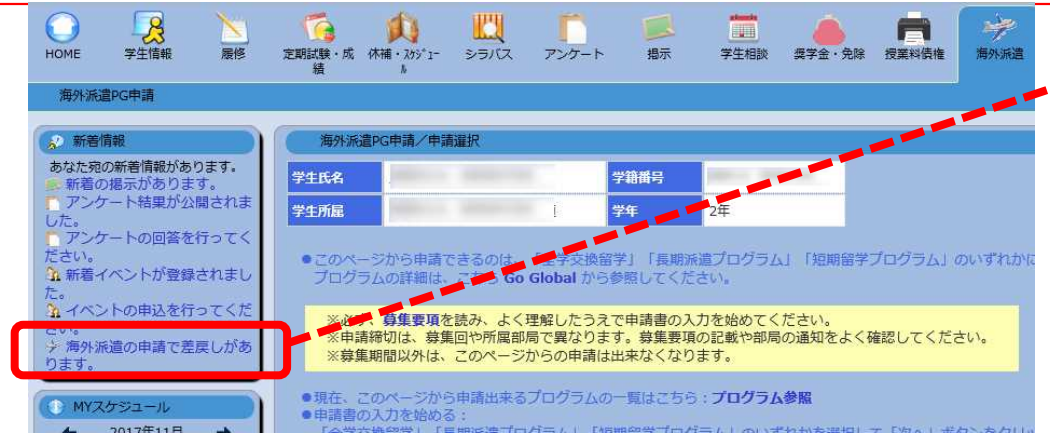

② If your application has been returned, you will also receive a notification in the "What's New" header on UTAS.

## **6-2. Application Form 'Returned' (Rejection)**

#### **If your application form returned after submission, you must revise and resubmit**

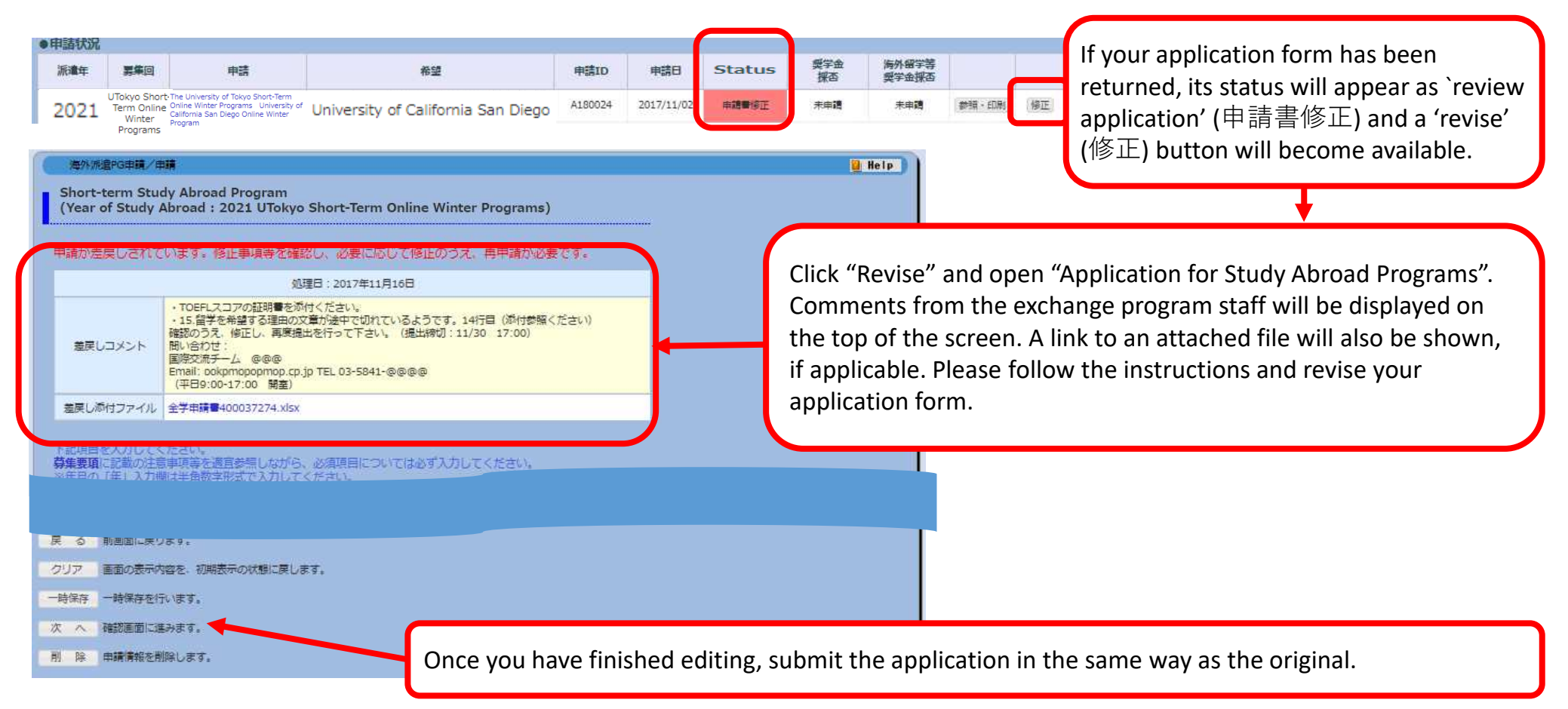

If you have any questions about the applications being returned, please feel free to ask the university staff members, whose number/email address is on the application guide.

## **7. Deleting an Application**

#### **Save temporarily/ Edit the application→Delete**

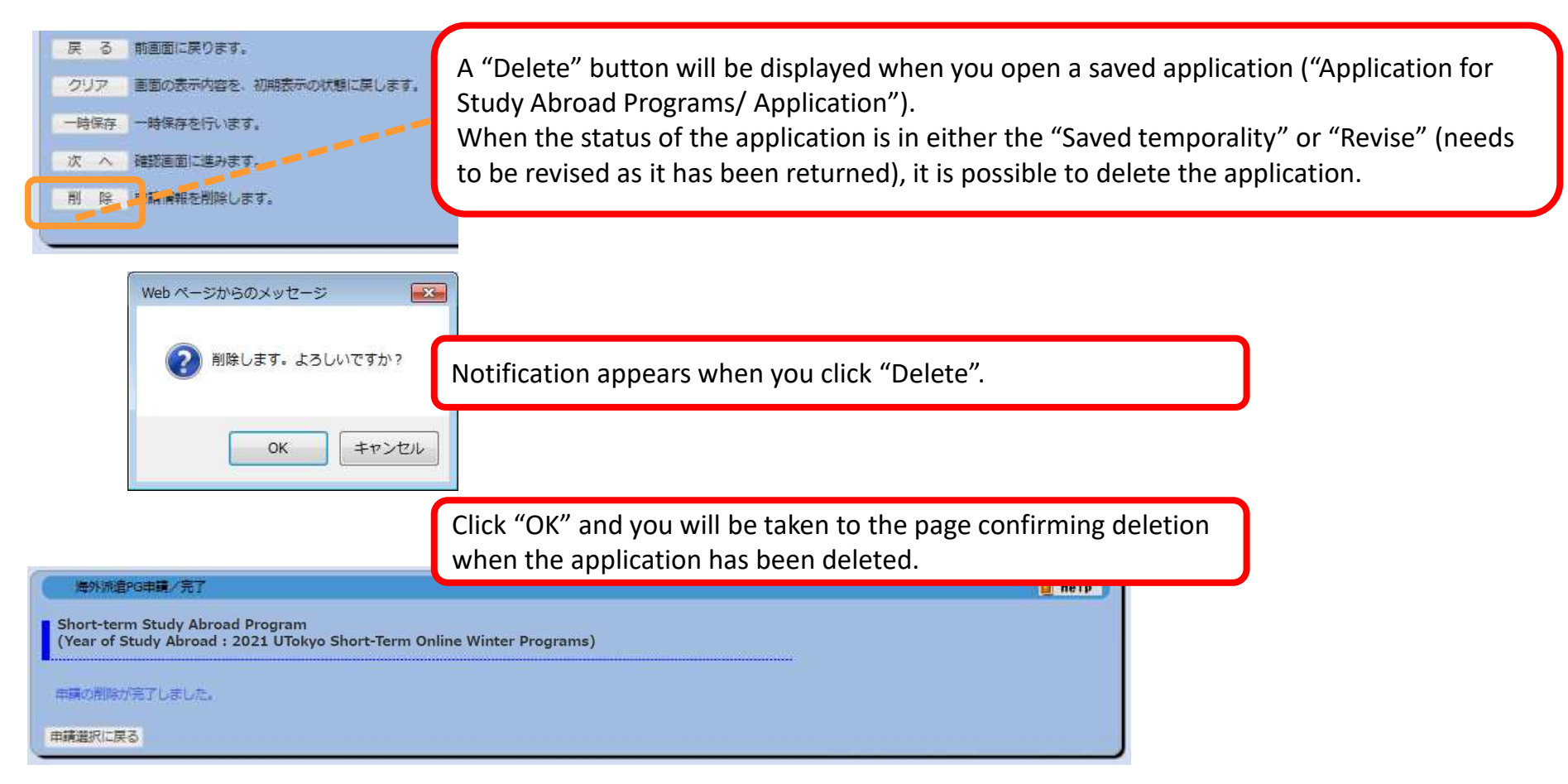

- ※ Please be aware that you cannot restore an application once it has been deleted.
- ※ If you cancel an application that has already been saved, please make sure to delete all unnecessary data. Any

remaining data may cause an inconvenience if you make a new application.

※If you cancel an application after it is returned, please inform the relevant university staff member of the cancellation .

## **8. Printing an Application Form (if necessary)**

#### **"Application for Study Abroad Programs/Application" (海外派遣PG申請/申請選択) →"Print and Print Preview" (参照・印刷)**

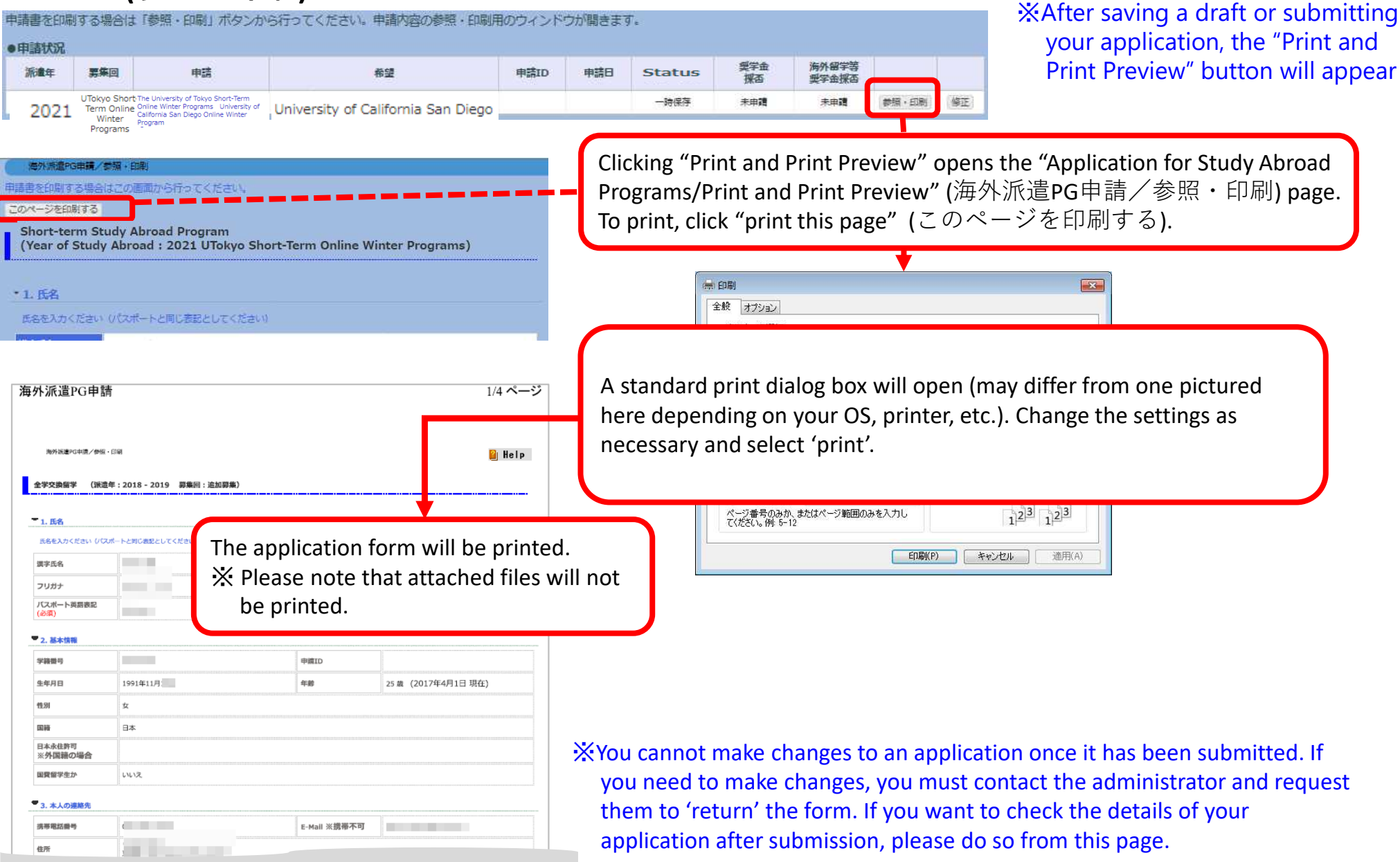

## **9. Status of Application**

#### **"Application for Study Abroad Programs/Application List ●Status of Application** ●申請状況 受学金 海外留学等 派遣年 更集团 申請 希望 申請ID 申請日 Status 提否 型学金授图 **UTokyo Short-**一時保存 未申請 Term Online 主由詞 University of California San Diego 2021 Winter The current status of your application is shown in the "Status" **Status Condition** Saved Your application has been saved. (You are temporarily still able to edit it.) ※ The result will be displayed after the Submitted Your application has been successfully university's internal selection process. successfully submitted. (You are no longer able to edit ※If your application is to be screened by the host universities you are applying to, the it.) result will be displayed after the selection Revise Your application has been returned after process of the host university. submission. (You are able to edit it).

↓ Programs you have been selected for will be highlighted in red, and details of the results are displayed in the status boxes. "Selected as a candidate" (推薦可): you have passed the internal selection and will be recommended to the host university. "Admitted successfully" (受入可): you have successfully been accepted by the host university you applied to.

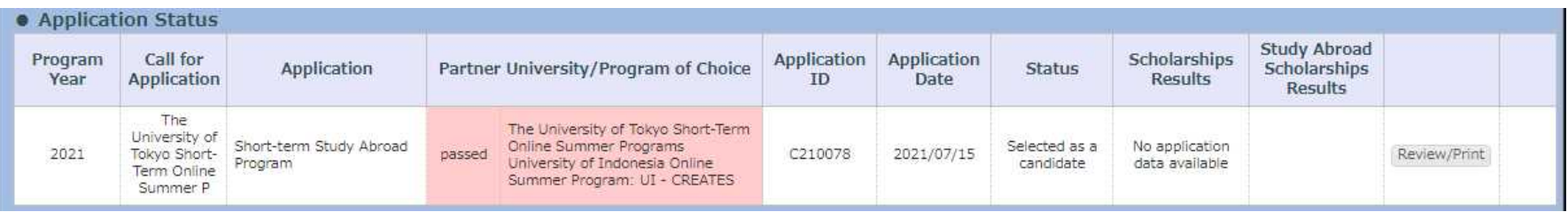

## **10. Confirmation of results**

#### ① UTAS will automatically send you an email on the day the results are released.

\*The email will be sent to the address you have registered in UTAS. Please check your email settings so that you are able to receive it. \*The email is sent from a send-only address, so please do not send any reply this address.

\* You may also receive another email from staff members. In this case, you may not be notified of the result on the same day as UTAS.

[Example of email] Notification of release of selection results

件名:【海外派遣】短期留学プログラム結果通知 - 【Study Abroad】 Notification: Result of Screening "Short-term Study Abroad Program" 本文: 全学交換留学 選考の結果が開示されました。ログイン後、海外派遣PG申請画面から確認してください。 区分:短期 派遣年: 2023 募集回:第57回 ※本メールはUTASから送信されています。 ※送信専用アドレスのため、本メールには返信しないでください。 ------------------------------------------------------------ "Short-term Study Abroad Program" Screening: screening result is now available. Please check from "Application for Study Abroad Programs" after

you have logged on. Program Type: Short-term Program Year: 2022 Call for Application: 57 ※ Please do not reply to this e-mail as it has been sent by UTAS using an outgoing-only e-mail address.

② (Cf. page 21) The results can also be seen in the "status" column of the UTAS on the day of release.

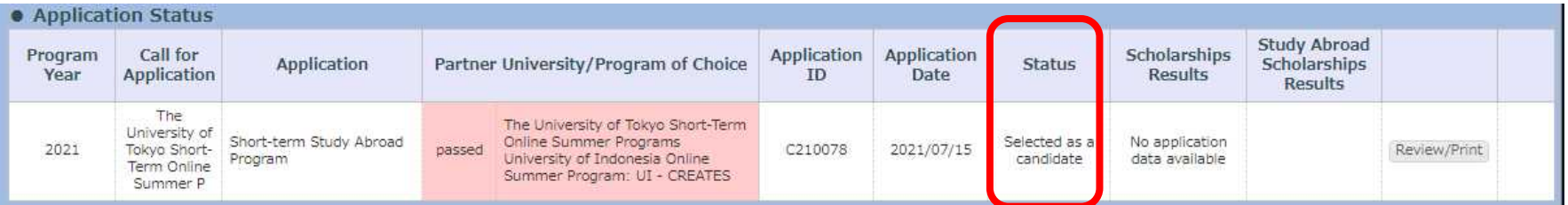

## **11. Inquiries about Exchange Programs**

#### **● Inquiries about the application system for exchange programs:**

International Exchange Group, Education and Student Support Department Email: studyabroadfair.adm@gs.mail.u-tokyo.ac.jp

\* If you experience errors in the system, please inform us of your student number, applicant number, the name of the pages you are having trouble with and the nature of the problem.

\*The International Exchange Group is only in charge of "Overseas Study" on the UTAS; Please contact other departments for other functions.

\* As indicated on page 6, "2. Basic Information" and "4. Emergency Contact Details of Next-of-Kin etc." on UTAS cannot be filled out or be changed on the application screen. If students wish to fill in or change these sections, please inquire through the related office of the faculty or graduate school to which you are affiliated. Please make sure that the correct information is in all the sections by the time of application. (Note that Int'l Exchange **Group cannot deal with the matter).**

#### ※ **Inquiries about the contents of exchange programs (e.g. information on the application, contents of programs)**

Please contact the department listed in the guidelines of each program.

# **Thank you! Now open UTAS and APPLY!**

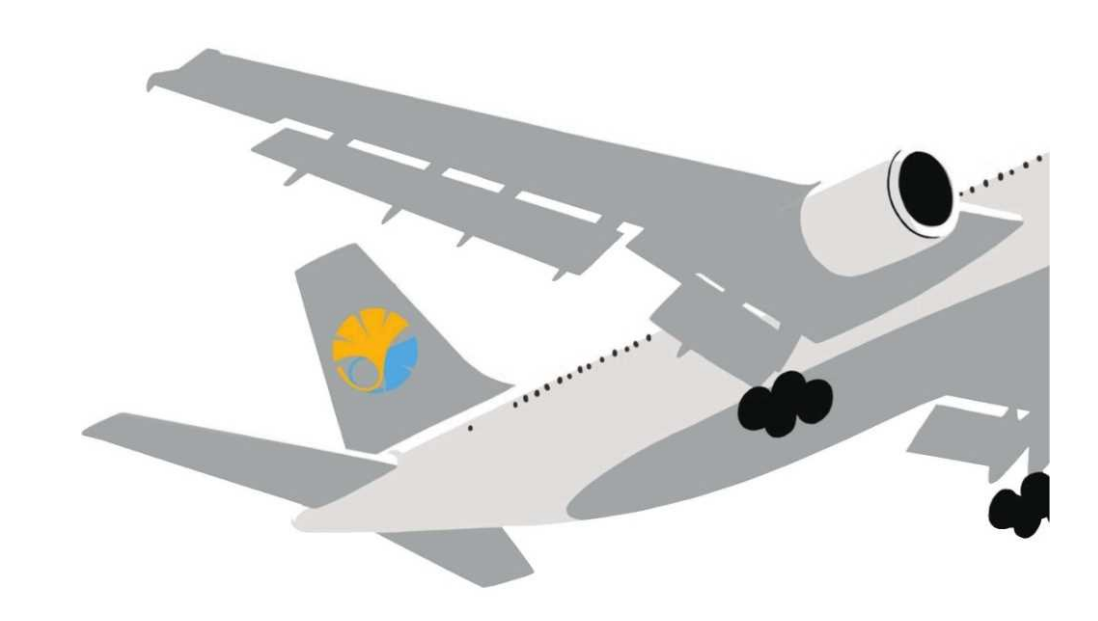

#### **Application procedures guidance**

**The Center for Global Education, The University of Tokyo May 2023 Summer Programs for AY2023**

The University of Tokyo